## **ACTIVIDAD 2 – TEMA 5 - FTP**

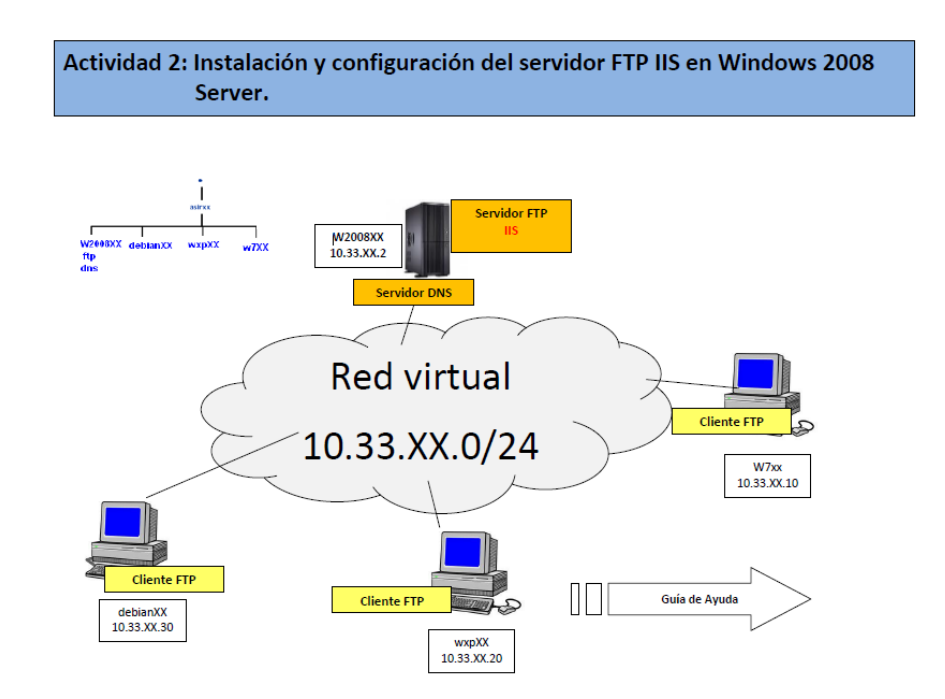

En primer lugar lo que tenemos que hacer es instalar en Windows 2008 un servidor web (IIS) y para ello nos vamos a agregar funciones y lo hacemos desde ahí

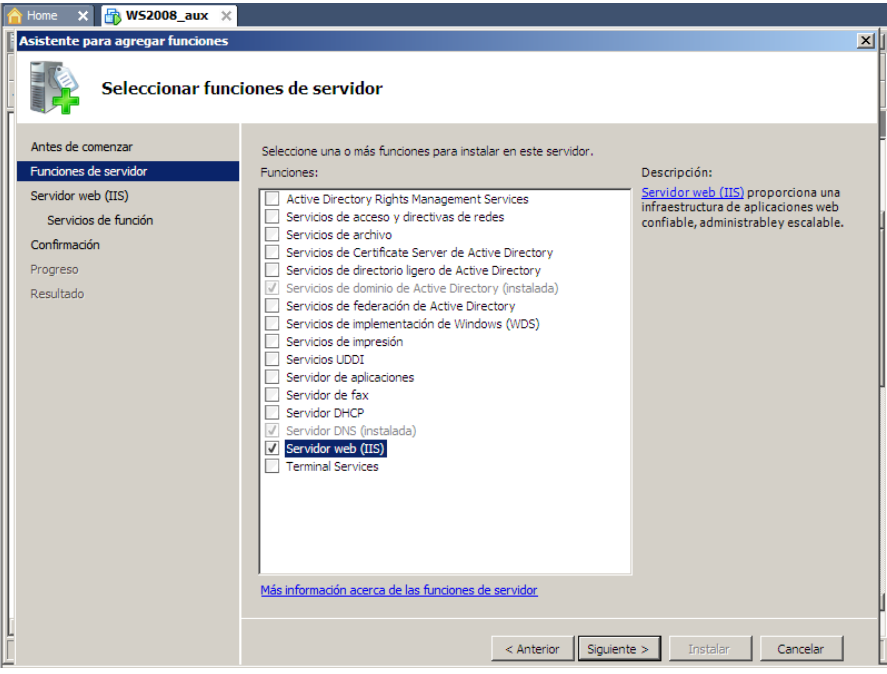

### Y seguimos el asistente y nos dice que se ha instalado correctamente

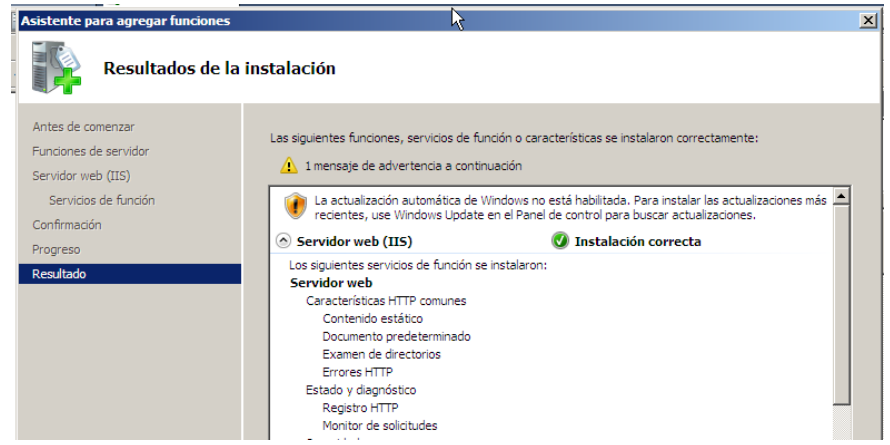

Ahora nos vamos a Inicio y herramientas administrativas y nos vamos a administrador de Internet y en sitios ftp añadimos nuevo sitio y creamos ftplales

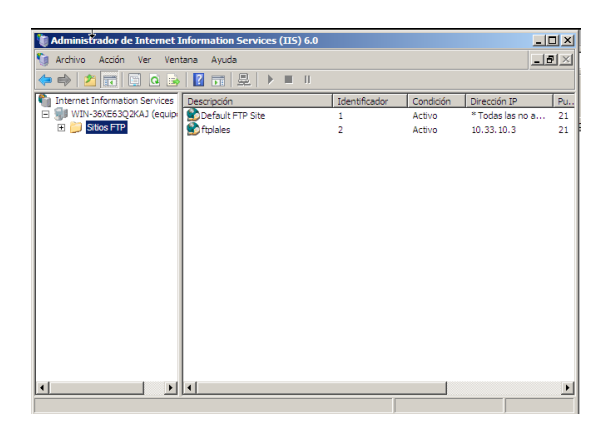

Este es el asistente que nos aparece para crear el sitio

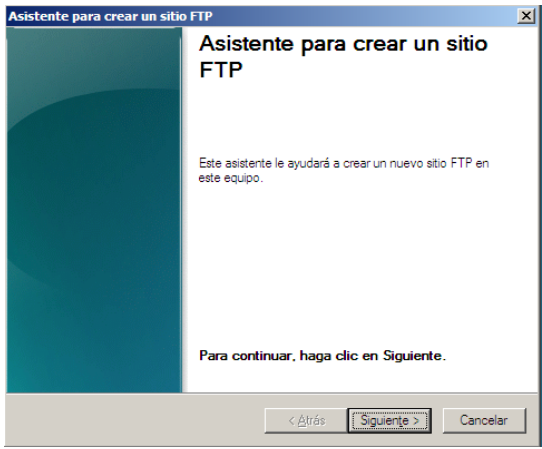

Nos pide un nombre y le ponemos ftplales

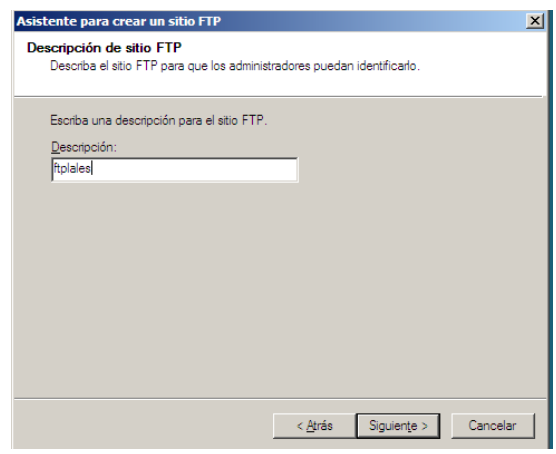

### Nos pide una dirección y le ponemos 10.33.10.2

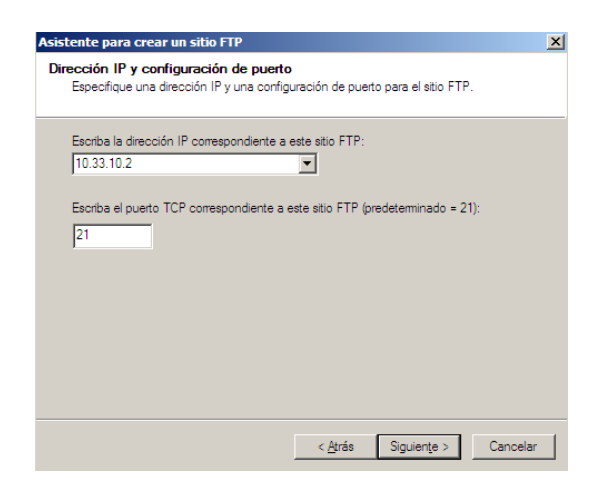

#### Ahora en aislamiento de usuario, elegimos aislar usuarios

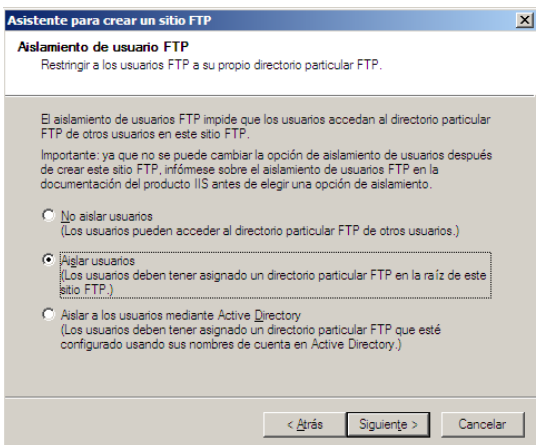

#### Y ahora elegimos una ruta donde vamos a crear el sitio y va a ser en /inetput/ftproot

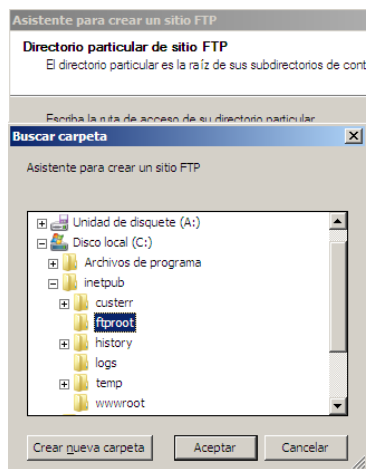

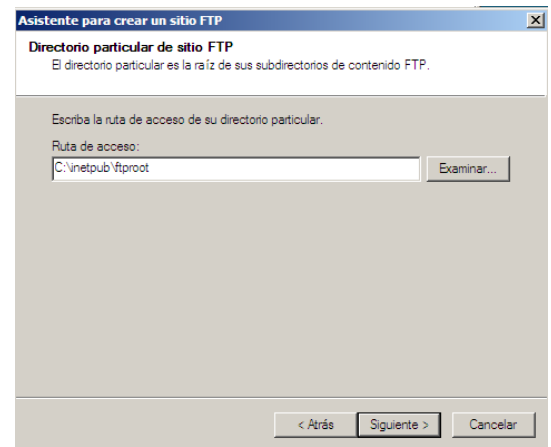

Le damos los permisos de acceso al sitio y le ponemos lectura y escritura

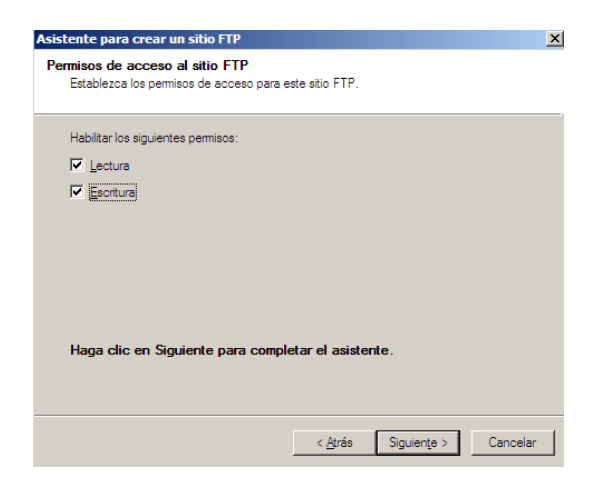

#### Ya tenemos el sitio creado

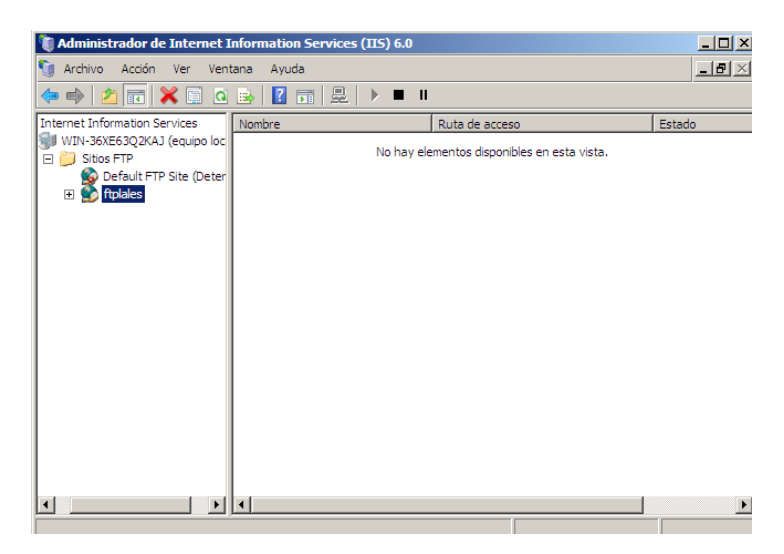

#### Ahora sobre el sitio vamos a crear un nuevo asistente que es directorio virtual

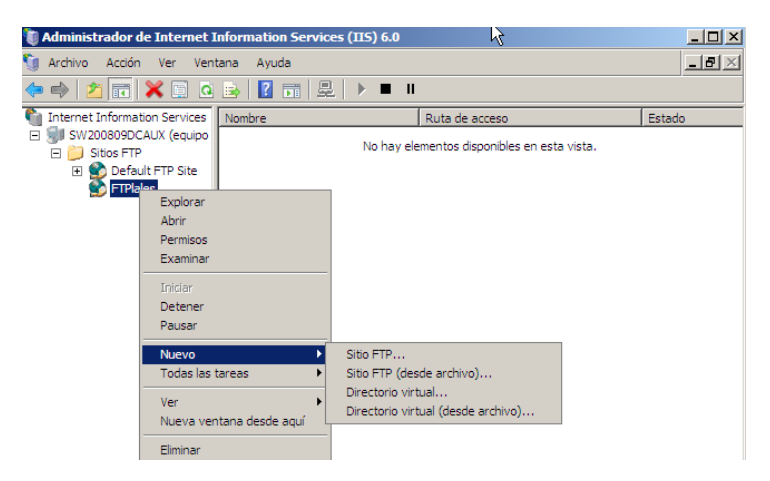

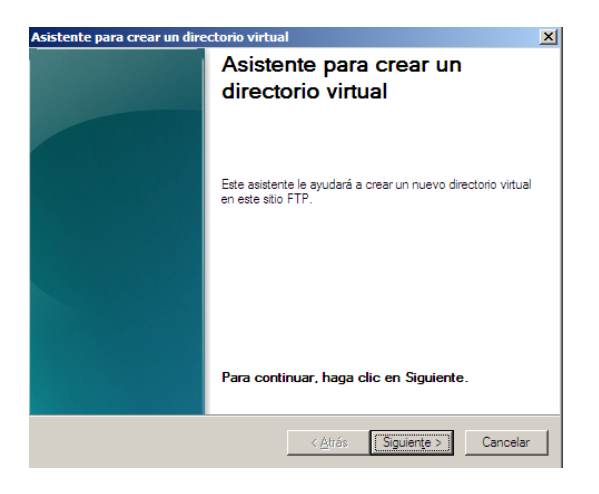

Y ahí ponemos el alias del directorio virtual, en este caso Jose

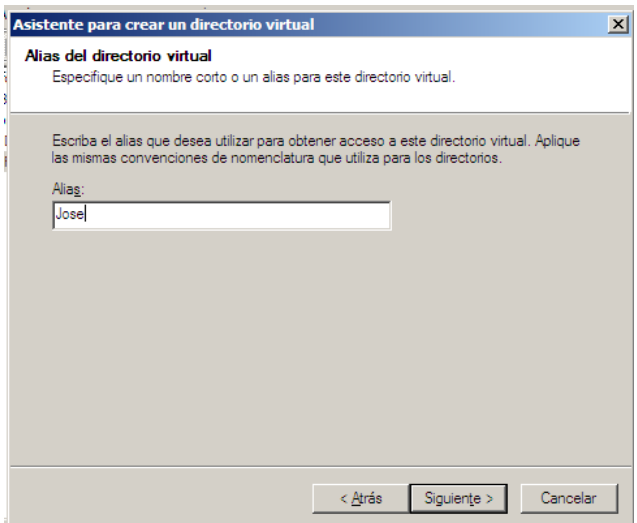

Ahora nos vamos a panel de control y vamos a crear varios usuarios, uno de ellos Anonymous

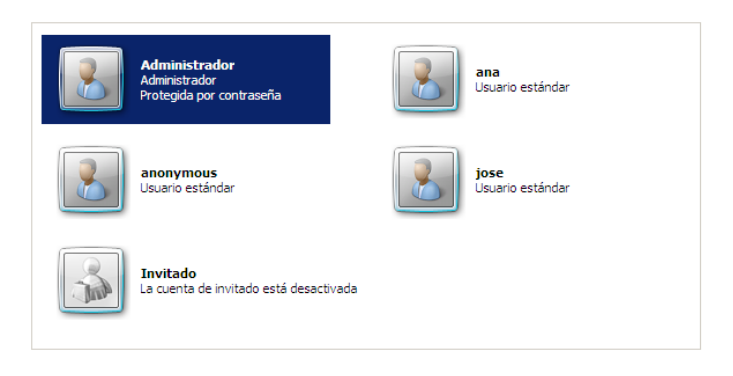

Y vamos a crear unas carpetas dentro de inetput/ftproot/LocalUser para cada usuario, la carpeta public será para el usuario Anonymous

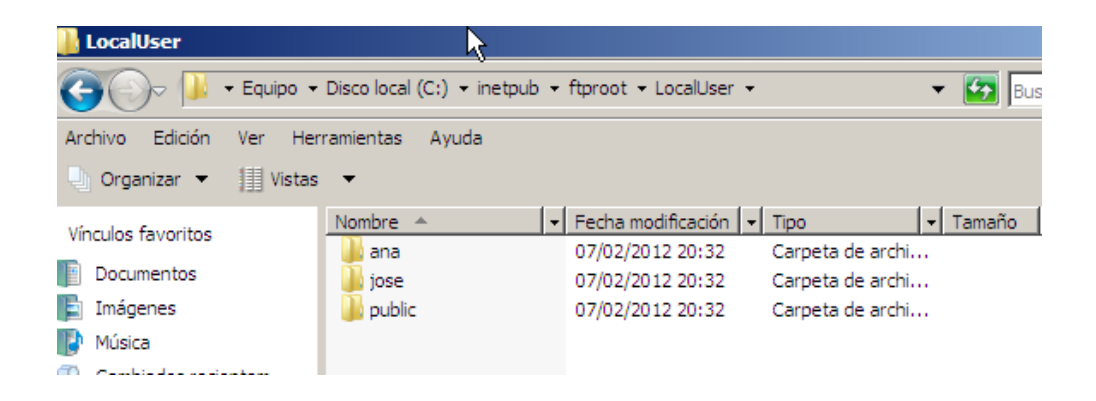

Ahora vamos a darle los permisos a las carpetas, a los de Anonymous le daremos solo de lectura y le negaremos el de escritura

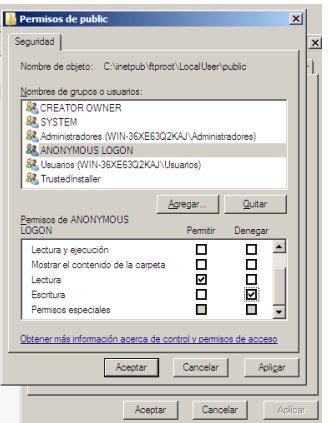

Al resto le vamos a dar todos los permisos

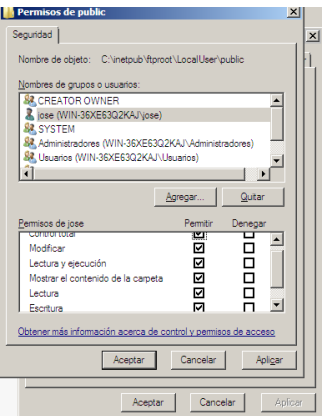

Ahora vamos a poner un mensaje de bienvenida al servidor ftp, en propiedades y en mensajes

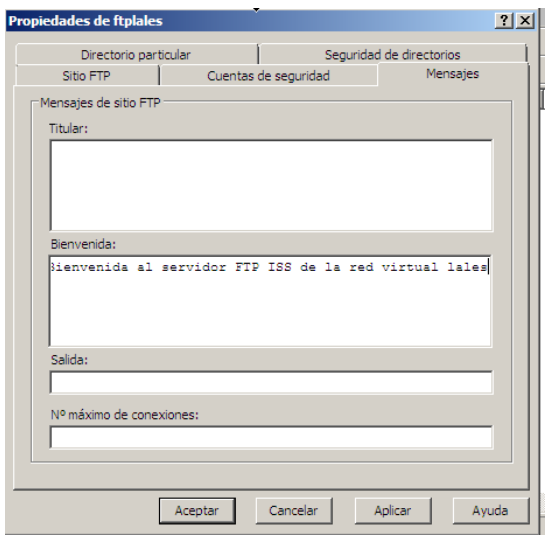

A continuación vamos a ponerle un tiempo de espera de conexión de 3000 segundos, para ellos lo ponemos en las propiedades de ftp y en sitio ftp

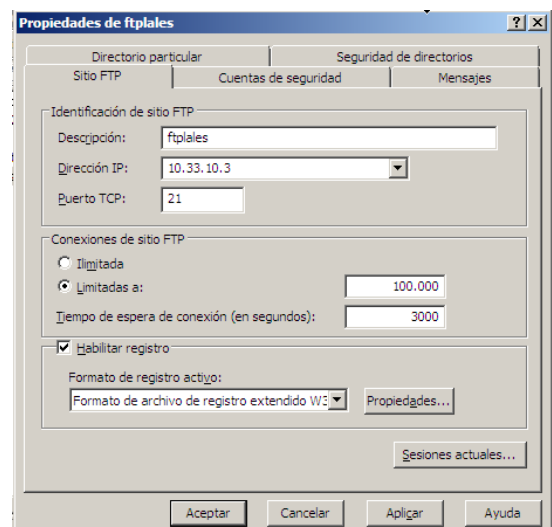

Ahora vamos a hacer que el cliente 10.33.10.20 no pueda conectar con este servidor ftp para ello lo hacemos en seguridad de directorios y en negar acceso

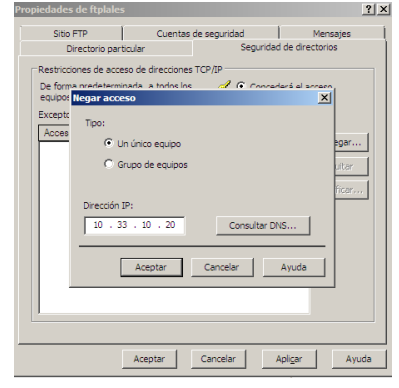

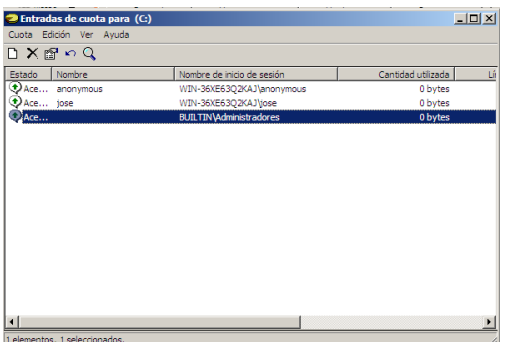

Ahora nos vamos a un cliente por ejemplo Debian y vamos a poner ftp 10.33.10.2 para conectar con el servidor y vemos como nos deja entrar

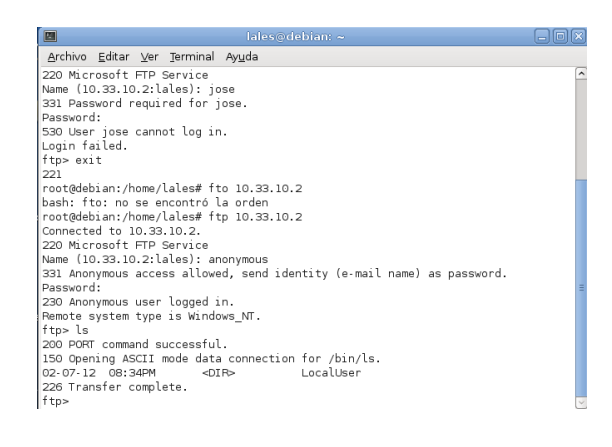

Si ahora nos vamos a un cliente XP donde tiene la IP 10.33.10.20 vemos que no puede entrar al servidor

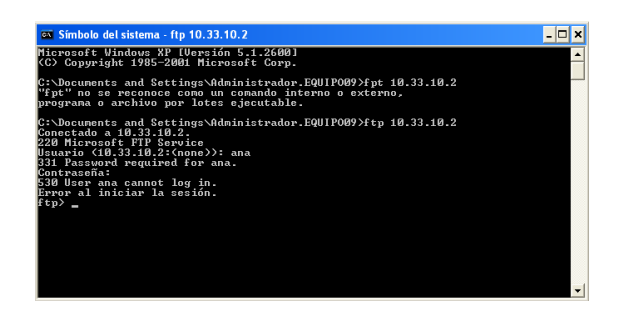

# **MARÍA ÁNGELES PEÑASCO SÁNCHEZ-TEMA 5-FTP-ACTIVIDAD 2**